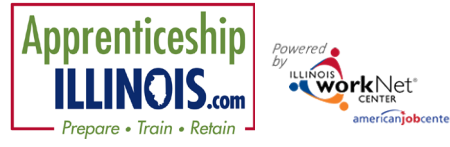

# **Dashboards Tools**

# **Contents**

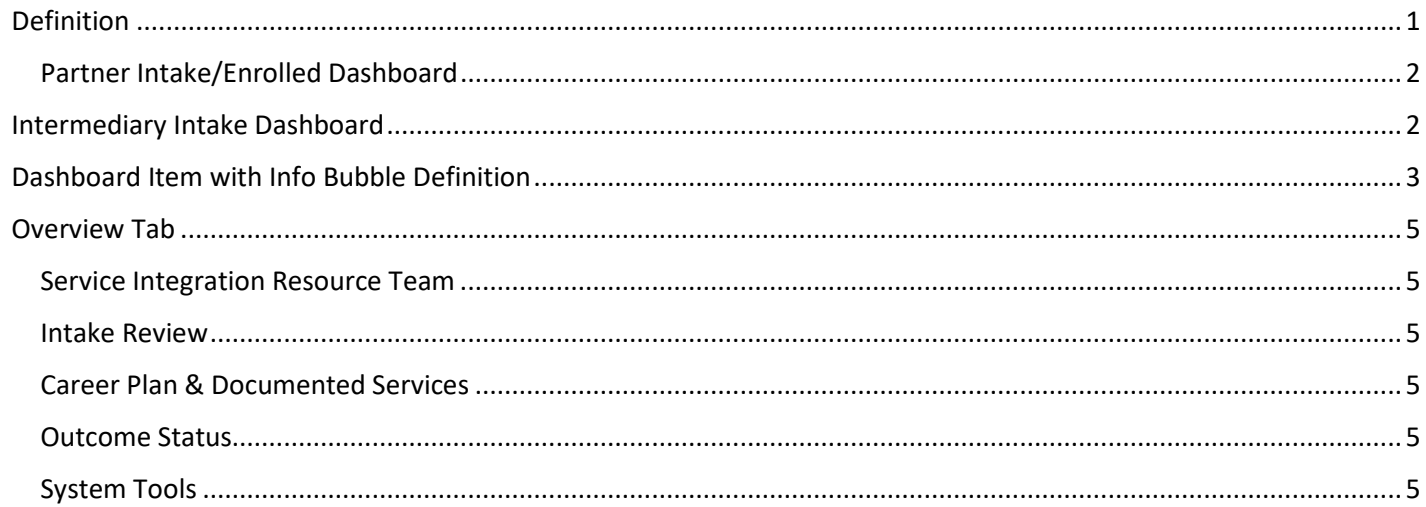

### <span id="page-0-0"></span>Definition

#### **Use the Performance Accountability Transparency (IPATS) Tools**

**Dashboards** provide real-time data showing where customers are in the intake/eligibility process all the way up through program completion. They typically include pass/loss rate data for sections/components of the program. Partners can use the data in the dashboard to access filtered lists of customers for easy access to customer program information.

**Section/Definitions Column:** Includes sections/components of the program. The **the interpolent of the item in the** section. Color-coding is used to identity customers who need action (or are in-process), successfully completed, or did not complete (withdrew). The definitions are listed in the sample below.

Customers in the white & yellow lines are not included when calculating the pass/loss rate columns.

**Count column**: These links provide access to individual customer information; the column count links are available for Super User and Career Planner/Case Worker roles.

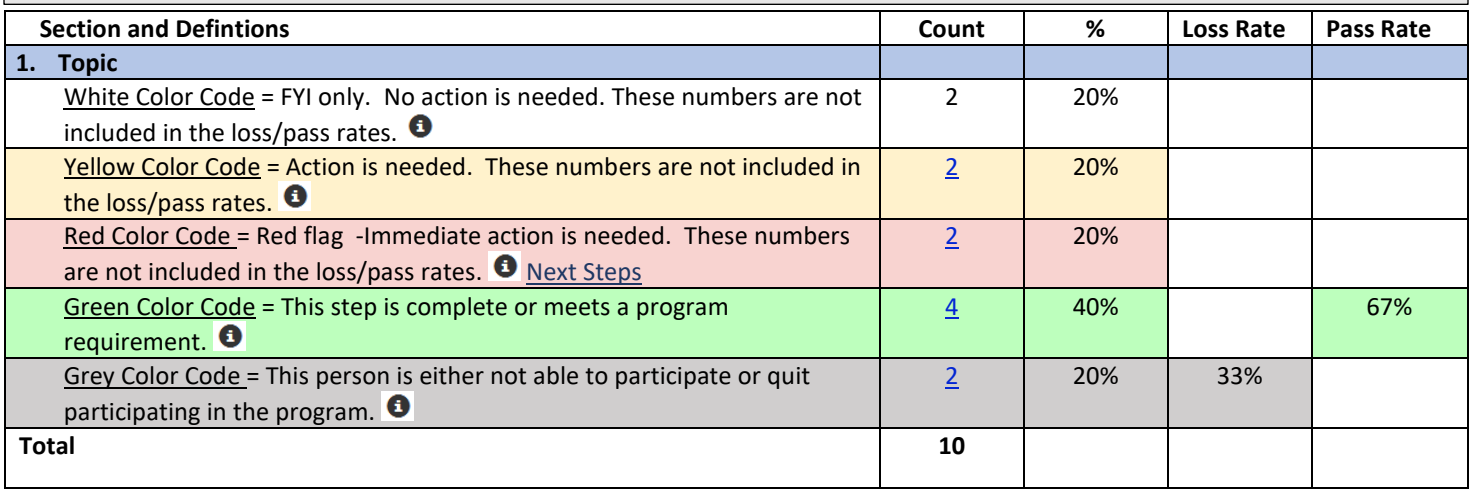

• Next Steps – Next Steps opens in a modal window and includes next steps and related instructions/procedures.

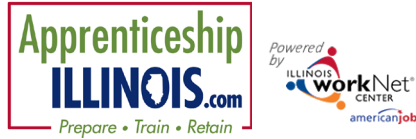

<span id="page-1-0"></span>Partner Intake/Enrolled Dashboard Add instructions to the dashboard pages

- White = Informational
- Yellow= Action Needed
- Red = Red flag Immediate action needed

njobcenter

- Green = good for that section
- Grey = "grayed out" stopping point for that sections

### <span id="page-1-1"></span>Intermediary Intake Dashboard

Numbers in the dashboard are clickable. A list opens with the names of the specific participants that included in that dashboard number.

Click on the last name of the participant to open the file on Illinois workNet.

Below is a list with the dashboard item and the Info Bubble text that provides more definition.

### *Keyboarding tip!*

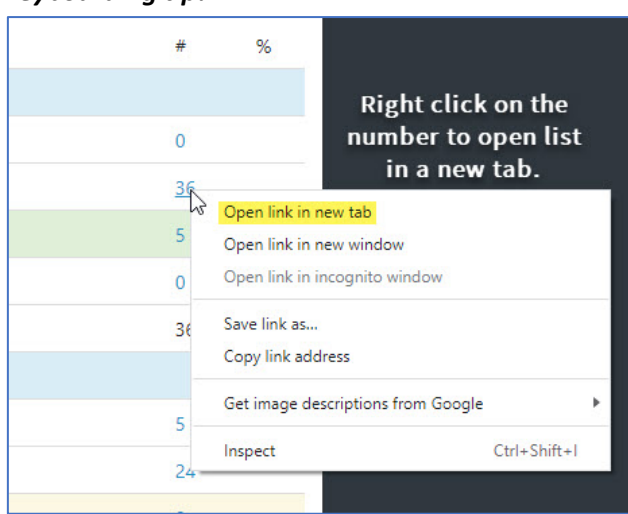

# **Dashboard and Overview Tab**

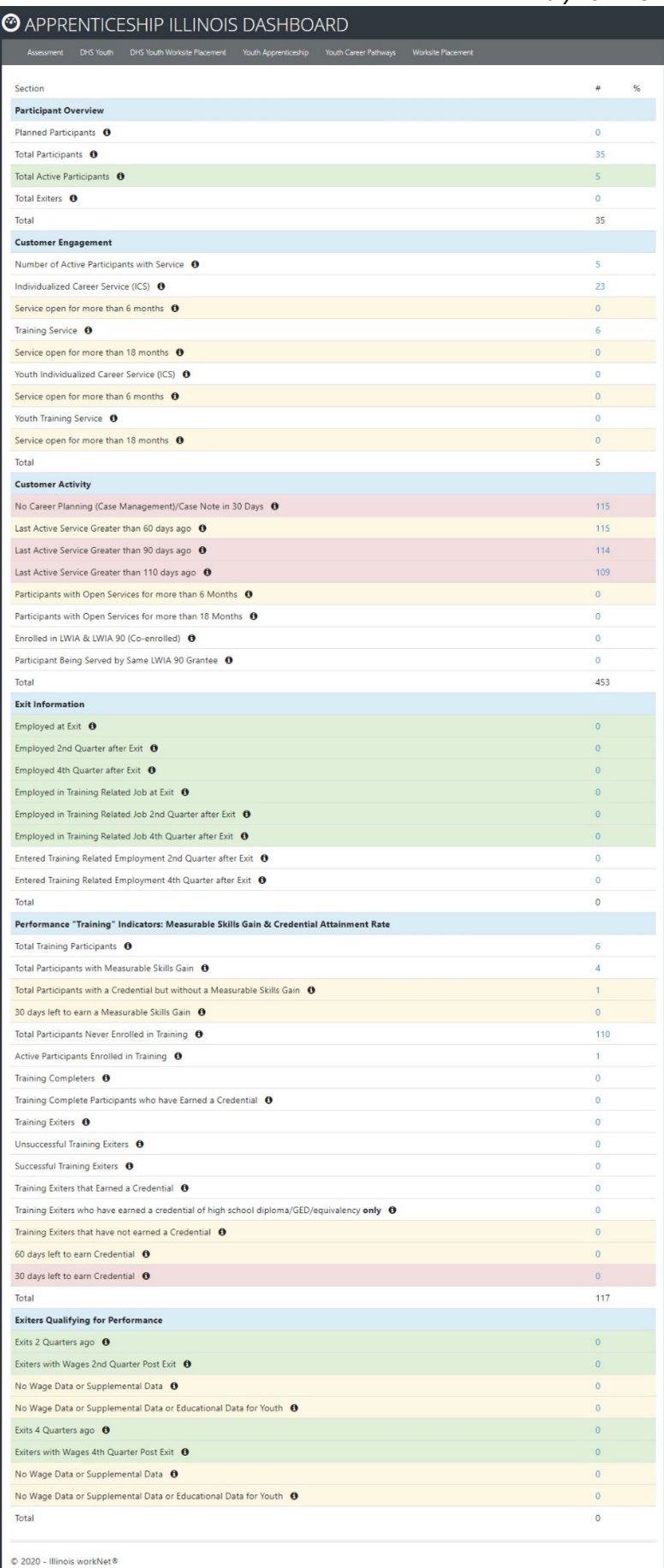

# <span id="page-2-0"></span>Dashboard Item with Info Bubble Definition

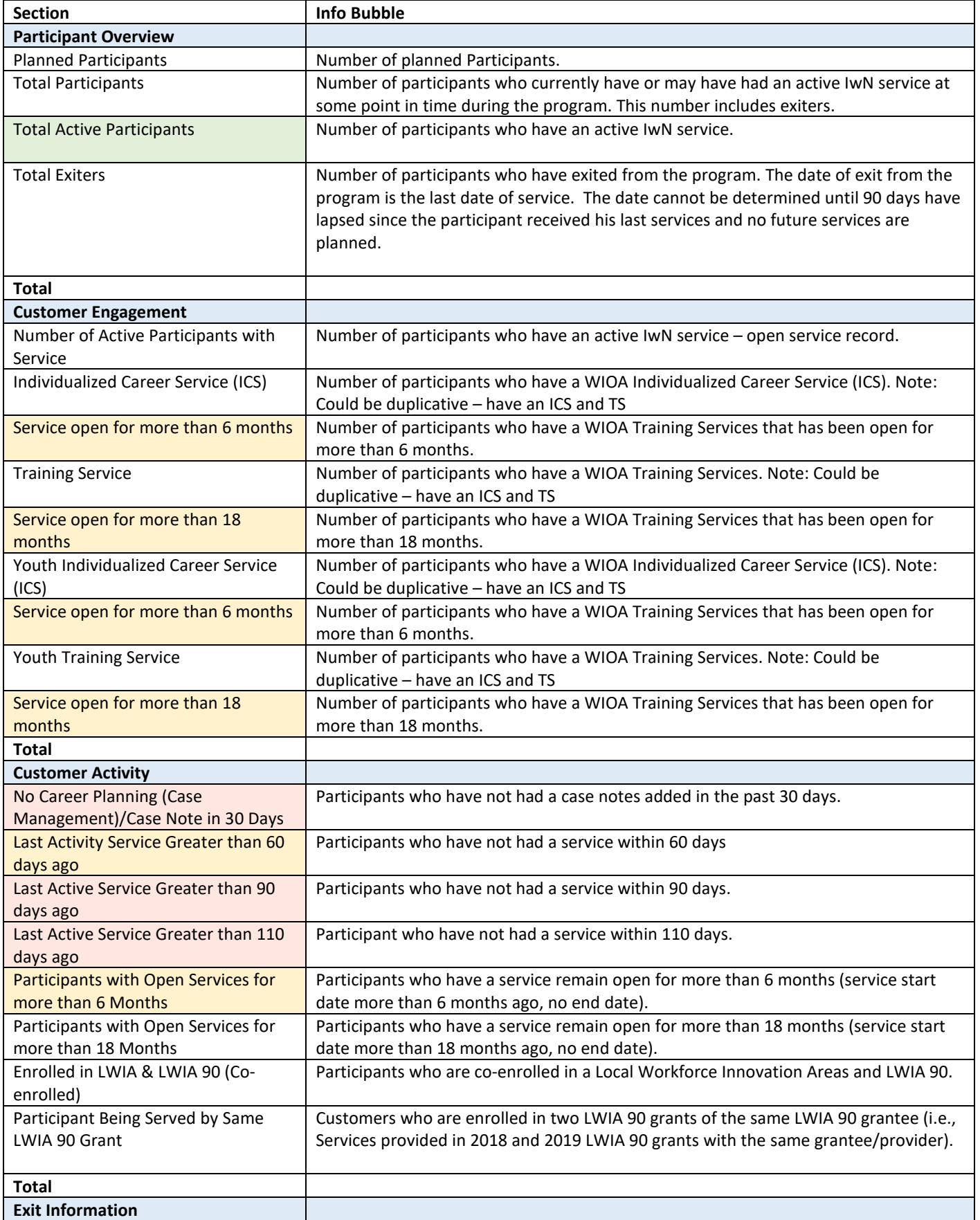

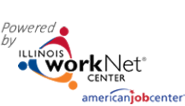

# **Dashboard and Overview Tab**

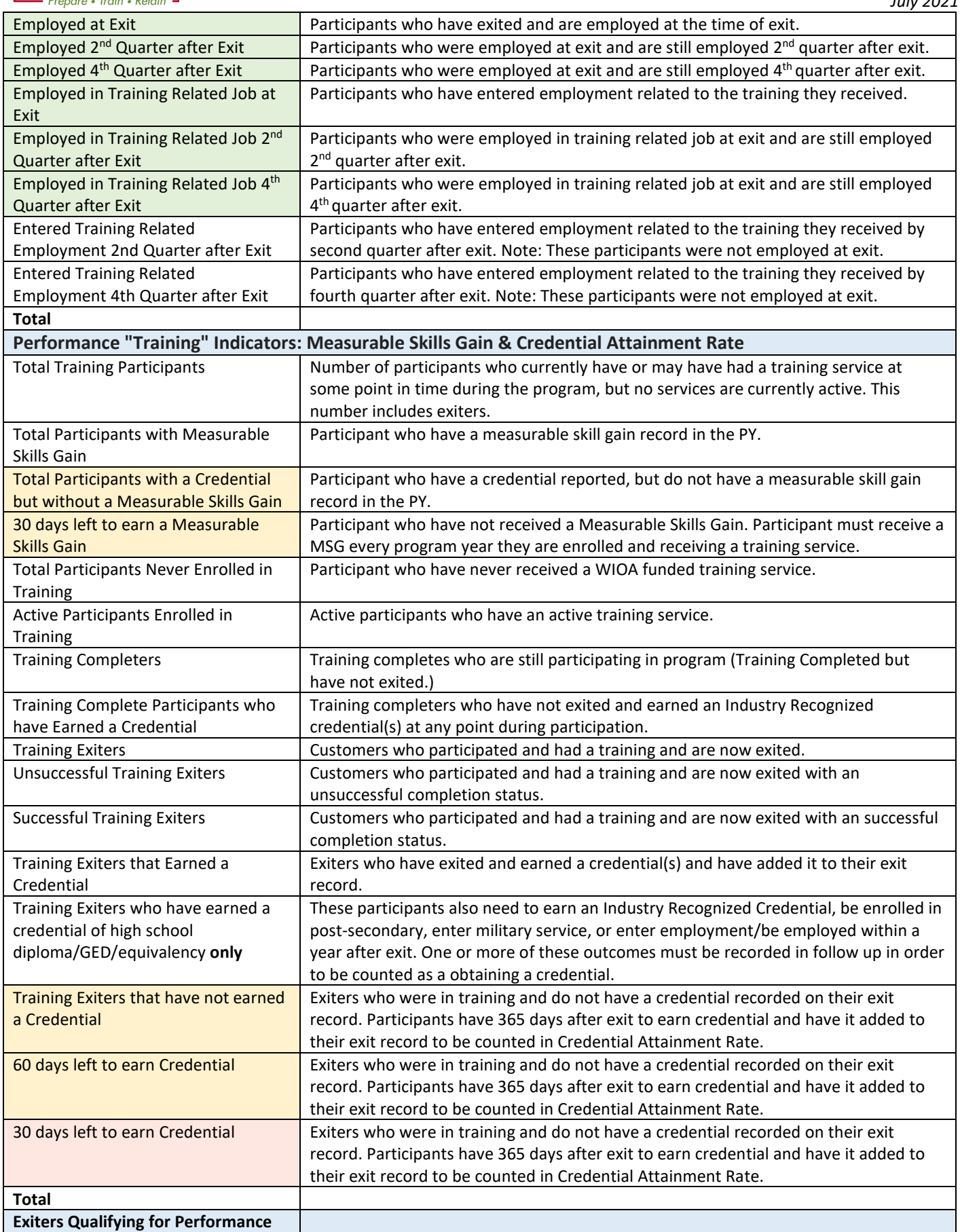

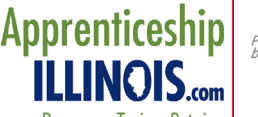

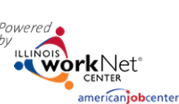

## **Dashboard and Overview Tab**

*July 2021 v3*

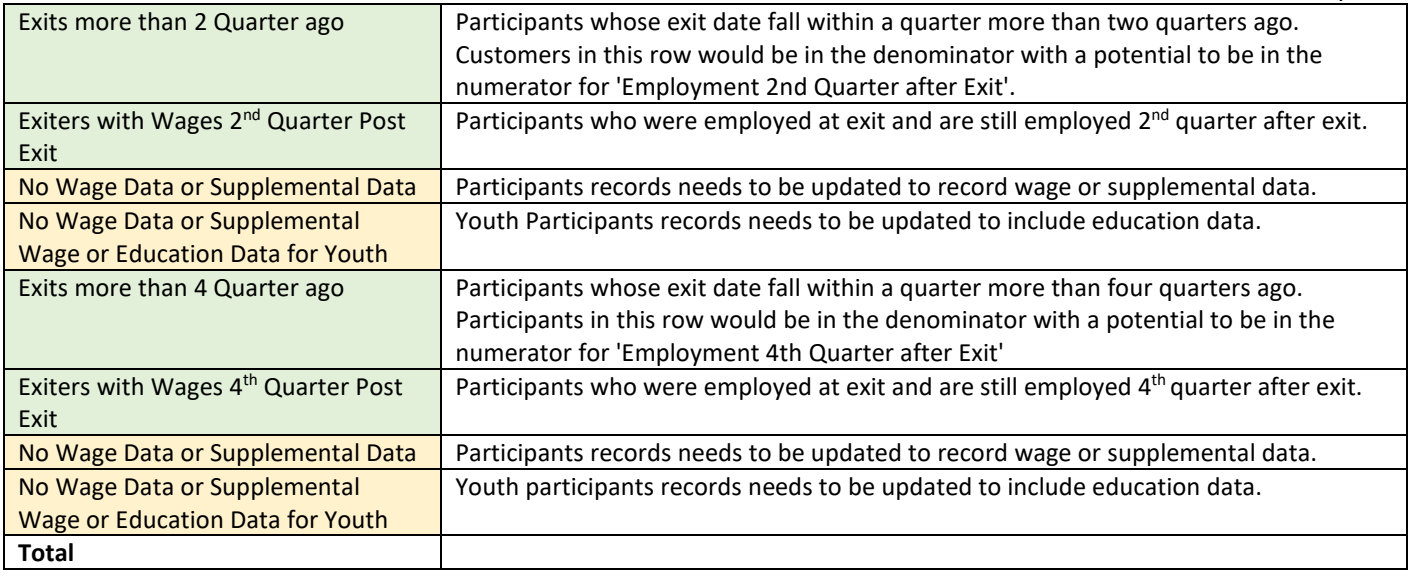

 $Qv$ e

Ema

 $rac{Syn}{\text{Last}}$ 

### <span id="page-4-0"></span>Overview Tab

Clicking on a last name of a customer opens the customer file on Illinois workNet. The landing page is the Overview Tab. Yellow indicates not completed. Green circles indicate item is complete.

### <span id="page-4-1"></span>Service Integration Resource Team

- Click the dropdown arrow to add a team member from the list of active partners in the grantee group.
- Click View Partners to see an existing list of partners assigned access to this customer file.

#### <span id="page-4-2"></span>Intake Review

At-a-glance tracking of customer status in the program.

#### <span id="page-4-3"></span>Career Plan & Documented Services

At-a-glance tracking of items required by grant.

#### <span id="page-4-4"></span>Outcome Status

At-a-glance tracking of measurable outcomes for the grant.

#### <span id="page-4-5"></span>System Tools

On the left hand side of each page, the following is available:

• Click See All to view customer information including phone, email, IwN ID number, IWDS ID and other details.

© 202

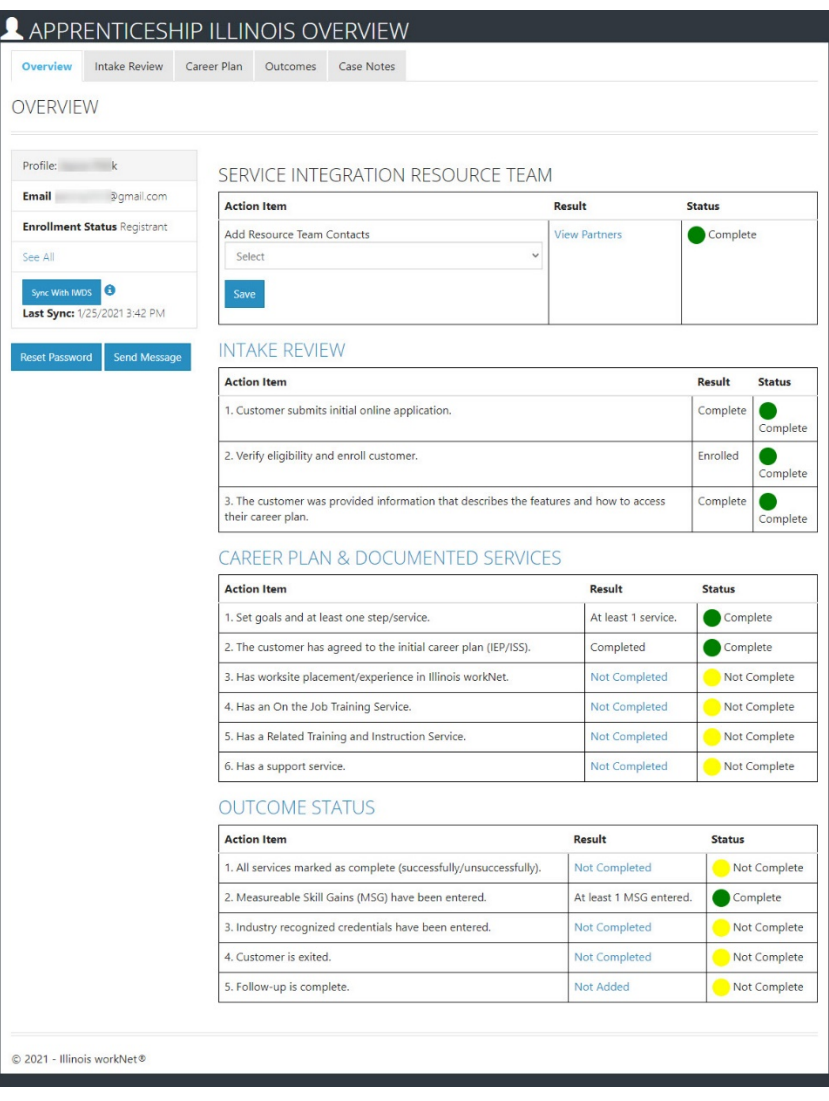

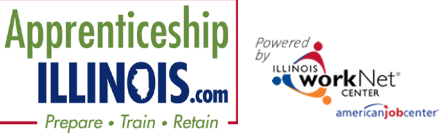

- Click Sync with IWDS IwN and IWDS sync nightly. Click this button to sync on demand.
- Click Reset Password to reset the customer password. Customer is prompted to change upon access to IwN.
- Click Send Message to send a message to the customer's IwN account.